# **ΟΔΗΓΙΕΣ ΧΡΗΣΗΣ DVR KTEC**

## **Είσοδος στο μενού**

- 1) Πατάμε δεξί κλικ  $\rightarrow$  Μενού
- 2) Όνομα Χρήστη βάζουμε «**admin**»
- 3) Κωδικός Πρόσβασης  $\rightarrow$  το αφήνουμε «**κενό**»
- 4) Πατάμε OK και μπαίνουμε στο Μενού

Στην πρώτη εκκίνηση μετά από διακοπή τροφοδοσίας, το βήμα 1 χρειάζεται να πραγματοποιηθεί δυο φορές για να γίνει η είσοδος στο μενού.

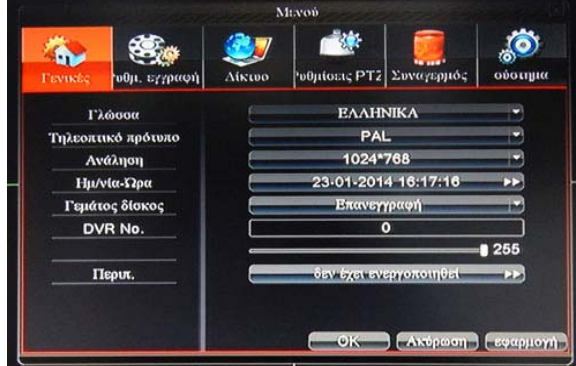

**Καρτέλα 1<sup>η</sup> – Γενικές**

- 1) Ρυθμίζουμε την Ώρα και την Ημερομηνία του συστήματος
- 2) Πατάμε Εφαρμογή και μετά OK

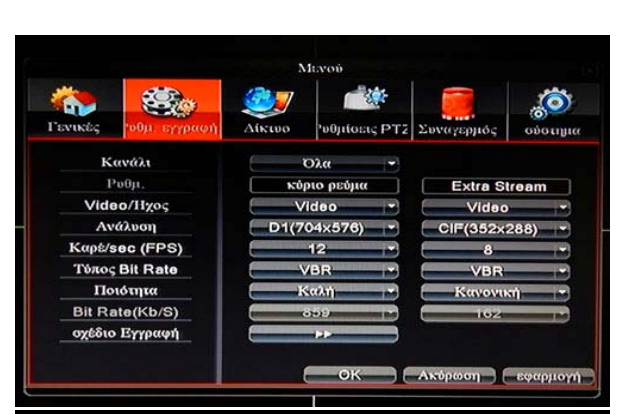

## **Καρτέλα 2<sup>η</sup> – Ρυθμίσεις [Εγγραφής](http://karagiannis-security.gr/)**

1) Στην πρώτη στήλη ρυθμίζουμε τα χαρακτηριστικά της τοπικής καταγραφής για το κάθε κανάλι: Κανάλι  $\rightarrow$  επιλέγουμε το κανάλι που θέλουμε

Video/Ήχος επιλέγουμε Video/Ήχος για να **ενεργοποιήσουμε τον ήχο**

- Ανάλυση προτιμάμε D1
- Kαρέ/sec  $\rightarrow$  ρυθμίζουμε τα frames

2) Στη δεύτερη στήλη ρυθμίζουμε τα χαρακτηριστικά για τη μετάδοση της εικόνας στο Internet:

- Video/Ήχος επιλέγουμε Video/Ήχος για να **ενεργοποιήσουμε τον ήχο**
- Ανάλυση προτιμάμε **CIF** για καλύτερη ποιότητα μετάδοσης της εικόνας στο Internet
- Kαρέ/sec  $\rightarrow$  ρυθμίζουμε τα frames (βάζουμε 10 frames το μέγιστο, ανάλογα με τη

γραμμή internet που διαθέτουμε)

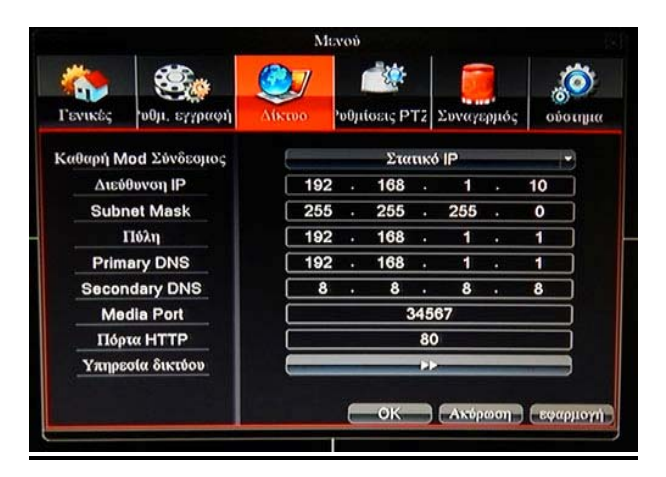

**Καρτέλα 3<sup>η</sup> – Δίκτυο**

Ρυθμίζουμε τα πεδία σύμφωνα με τα στοιχεία του Router

IP Διεύθυνση βάζουμε IP στο καταγραφικό Subnet Mask βάζουμε την «μάσκα» δικτύου Πύλη βάζουμε την IP του Router Primary DNS βάζουμε την IP του Router

Πατάμε Εφαρμογή  $\rightarrow$  ΟΚ  $\rightarrow$  ΟΚ για να αποθηκευτούν οι αλλαγές.

Για απομακρυσμένη παρακολούθηση μέσω υπολογιστή ή κινητού τηλεφώνου πρέπει να ανοίξουμε στο Router τις παρακάτω «πόρτες» :

Media Port  $\rightarrow$  34567 Http Port  $\rightarrow 80$ Mobile Port  $\rightarrow$  34599\*

\*Για να δούμε ή να τροποποιήσουμε την «πόρτα» του κινητού τηλεφώνου, πατάμε **Υπηρεσία δικτύου** και κάνουμε διπλό κλικ στην επιλογή Ρύθμιση Κινητού Τηλεφώνου.

Πατάμε ΟΚ $\rightarrow$ ΟΚ $\rightarrow$ Εφαρμογή $\rightarrow$ ΟΚ και το σύστημα ζητάει επανεκκίνηση για να αποθηκευτούν οι αλλαγές.

## **Ρύθμιση DynDns**

- 1) Πατάμε το κουμπί **Υπηρεσία δικτύου**
- 2) Κάνουμε διπλό κλικ στο πεδίο Τύπος DDNS
- 3) Επιλέγουμε τον τύπο DDNS που θέλουμε
- 4) Κλικάρουμε την επιλογή Ενεργοποίηση
- 5) Βάζουμε το όνομα του λογαριασμού
- 6) Βάζουμε το όνομα χρήστη του λογαριασμού
- 7) Βάζουμε τον κωδικό χρήστη του λογαριασμού

Πατάμε ΟΚ  $\rightarrow$ ΟΚ  $\rightarrow$ Εφαρμογή  $\rightarrow$ ΟΚ για να αποθηκευτούν οι αλλαγές

## **Καρτέλα 6<sup>η</sup> – Σύστημα**

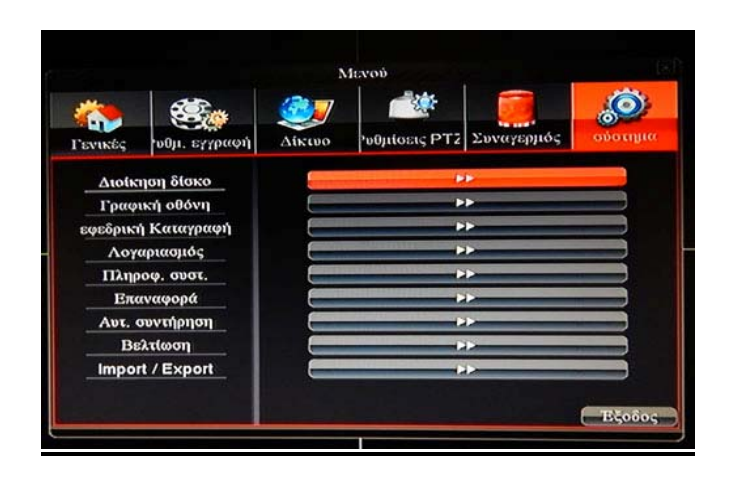

### **Διοίκηση Δίσκου (FORMAT)**

Επιβεβαιώνουμε ότι ο σκληρός δίσκος εμφανίζεται στη λίστα. Αυτό σημαίνει ότι το καταγραφικό τον έχει αναγνωρίσει επιτυχώς. Για να κάνουμε Format στο δίσκο, αρχικά τον επιλέγουμε και έπειτα πατάμε δεξιά **Format Δίσκου**. Μετά από μερικά δευτερόλεπτα εμφανίζεται το αντίστοιχο μήνυμα ότι το format έχει ολοκληρωθεί και πατάμε OK.

### **Εφεδρική καταγραφή (BACKUP)**

- 1) Βάζουμε το USB Stick στην κάτω θέση του καταγραφικού (Backup)
- 2) Επιβεβαιώνουμε ότι το USB Stick εμφανίζεται στη λίστα
- 3) Επιλέγουμε το USB Stick, γίνεται κόκκινο και πατάμε δεξιά Backup
- 4) Επιλέγουμε:
	- Κανάλι την κάμερα που θέλουμε Xρόνος Έναρξης  $\rightarrow$  την έναρξη του backup  $X$ ρόνος Τέλους  $Y \rightarrow \tau$ ην λήξη του backup Αντίγραφο Ασφαλείας μορφή  $\rightarrow$  AVI

#### 5) Πατάμε **Προσθήκη**

6) Πατάμε **Αρχή** και περιμένουμε μέχρι να μας εμφανίσει στην οθόνη ότι το backup τελείωσε και πατάμε OK

Μπορούμε να δούμε τα αρχεία του USB Stick σε υπολογιστή, με οποιοδήποτε media player υποστηρίζει την αναπαραγωγή αρχείων AVI ή με τα αρχεία player\_eng.exe και general\_diskPlayer\_eng.exe που υπάρχουν στο CD του καταγραφικού.

#### **Επαναφορά (RESET)**

Για να επαναφέρουμε το καταγραφικό στις εργοστασιακές του ρυθμίσεις :

- 1) Επιλέγουμε τα στοιχεία που θέλουμε να επαναφέρουμε και πατάμε OK
- 2) Η επαναφορά έχει πραγματοποιηθεί επιτυχώς, αν το σύστημα εμφανίσει την αρχική σελίδα με τις κάμερες και μας ζητήσει ξανά την εισαγωγή των στοιχείων σύνδεσης

## **Λογαριασμός (ΑΛΛΑΓΗ ΚΩΔΙΚΟΥ)**

Για να αλλάξουμε τον κωδικό εισόδου στο καταγραφικό, κλικάρουμε απ' τη λίστα Admin και πατάμε δεξιά Αλλαγή Κωδικού.

 $y$ Ονομα Χρήστη  $\rightarrow$  admin Παλαιός Κωδικός  $\rightarrow \beta$ άζουμε τον παλιό κωδικό(αν δεν έχει το αφήνουμε κενό) Καινούριος Κωδικός βάζουμε τον νέο κωδικό Επιβεβαίωση βάζουμε ξανά το νέο κωδικό

Πατάμε OK, εμφανίζεται το μήνυμα "Αλλαγή επιτυχής" και ξανά πατάμε OK.

## **Έναρξη Συνεχούς Εγγραφής**

- 1) Κάνουμε δεξί κλικ στην αρχική σελίδα με τις κάμερες και πατάμε το 3<sup>°</sup> εικονίδιο Τρόπος εγγραφής
- 2) Κλικάρουμε την επιλογή Εγγραφή και πατάμε OK
- 3) Στην αρχική σελίδα με τις κάμερες εμφανίζεται ένα εικονίδιο με μια «κασέτα»

## **Έναρξη Εγγραφής με Κίνηση (Motion)**

Πηγαίνουμε στην καρτέλα Ρυθμίσεις Εγγραφής

- 1) Πατάμε Σχέδιο Εγγραφής
- 2) Κανάλι  $\rightarrow$  επιλέγουμε το κανάλι που θέλουμε
- 3) Τρόπος  $\rightarrow$  επιλέγουμε «από προγραμματισμό»
- 4) Ημέρα  $\rightarrow$  επιλέγουμε «όλες»
- 5) Περίοδος  $1 \rightarrow \epsilon \pi \lambda \epsilon$ γουμε  $00:00 24:00$
- 6) Κλικάρουμε ΜΟΝΟ την επιλογή «κίνηση» και πατάμε OK

#### Πηγαίνουμε στην καρτέλα Συναγερμός

7) Πατάμε Ανίχνευση Κίνησης

- 8) Κανάλι  $\rightarrow$  επιλέγουμε κανάλι
- 9) Ενεργοποίηση  $\rightarrow$  την επιλέγουμε κάνοντας κλικ στο αντίστοιχο κουτί
- 10) Ε[υαισθησία](http://www.karagiannis-security.gr)  $\rightarrow$  επιλέγουμε το επίπεδο που θέλουμε
- 11) Περιοχή  $\rightarrow \pi \alpha \tau \alpha \mu \varepsilon$  «ορισμός» και με αριστερό κλικ μαυρίζουμε τα σημεία που δεν θέλουμε να καταγράφει με motion. (Πατάμε δεξί κλικ για έξοδο)
- 12) Καταγραφή καναλιού  $\rightarrow$  επιλέγουμε 1 2 3 4
- 13) Καθυστέρηση  $\rightarrow$  ορίζουμε το χρόνο που θέλουμε να διαρκεί η καταγραφή κάθε φορά

## **Αναπαραγωγή**

- 1) Στην αρχική σελίδα με τις κάμερες, πατάμε δεξί κλικ και επιλέγουμε το 2<sup>ο</sup> εικονίδιο που γράφει Αναπαραγωγή
- 2) Στη δεξιά στήλη επιλέγουμε αρχικά την ημερομηνία, έπειτα τα κανάλια με τις κάμερες που θέλουμε να δούμε και πατάμε το πλήκτρο Αναπαραγωγή
- 3) Στην μπάρα στο κάτω μέρος της οθόνης εμφανίζονται οι εγγραφές. Πατώντας κλικ στην ώρα και στη μπάρα με την κάμερα που θέλουμε, βλέπουμε την αντίστοιχη καταγραφή Αν θέλουμε να κάνουμε Αναπαραγωγή όλες τις κάμερες (με την ίδια ώρα) πρέπει να επιλέξουμε τη λέξη Συγχρονισμός που βρίσκεται στην οθόνη κάτω αριστερά
- 4) Για έξοδο πατάμε δεξί κλικ > προηγούμενο

## **INTERNET EXPLORER**

Για να δούμε το καταγραφικό τοπικά η απομακρυσμένα από τον Internet Explorer, απαραίτητη προϋπόθεση είναι να ενεργοποιήσουμε το ActiveX. Για να πάμε στην επιλογή ActiveX, ακολουθούμε διαφορετικούς τρόπους ανάλογα με το εάν έχουμε Windows XP, Windows 7 ή Windows 8. Δείτε τον παρακάτω πίνακα:

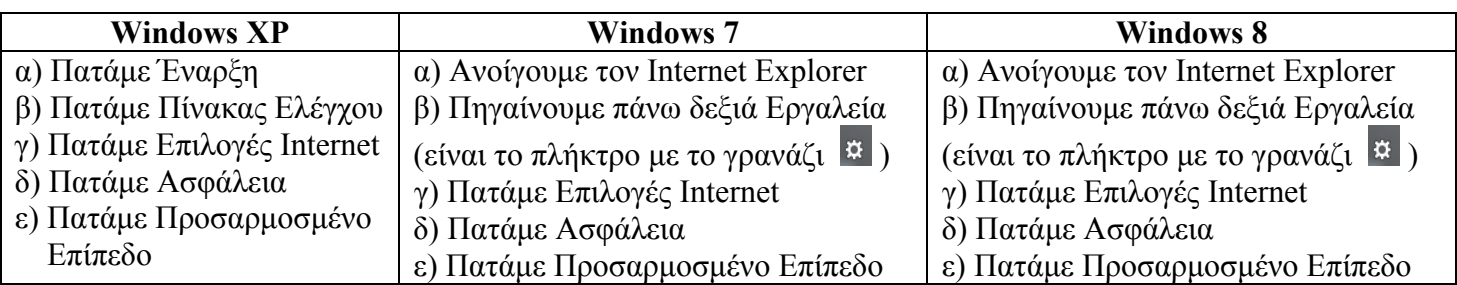

 Στο παράθυρο που μας ανοίγει, σύρουμε τη μπάρα προς τα κάτω μέχρι να βρούμε τα Στοιχεία Ελέγχου ActiveX και Προσθήκες. Όπου υπάρχει το πεδίο **Ερώτηση**, το επιλέγουμε πάντα, αλλιώς επιλέγουμε το πεδίο **Ενεργοποίηση**, όπως φαίνεται στην παρακάτω εικόνα:

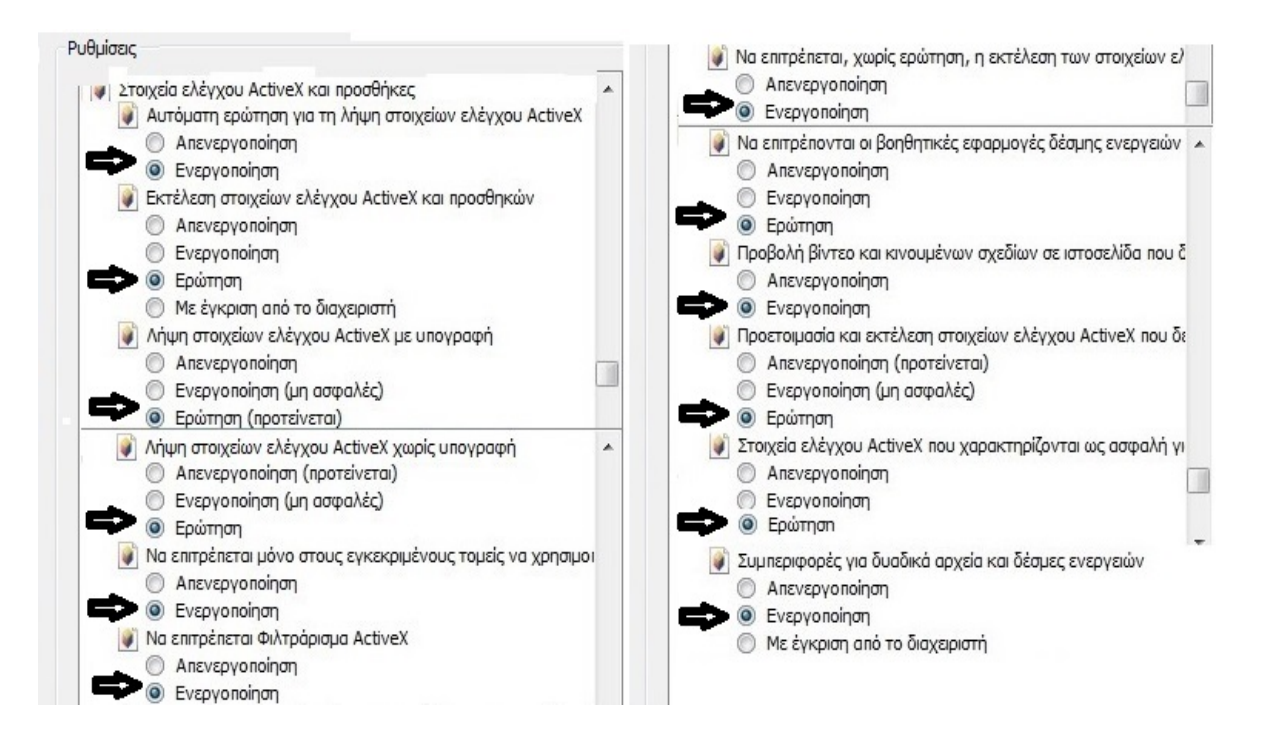

Πατάμε OK > Εφαρμογή > ΟΚ

## **Σημείωση!!!**

 Εφόσον δούμε τις κάμερες στην οθόνη του υπολογιστή, στο τέλος για να επαναφέρουμε τις αρχικές ρυθμίσεις του Internet Explorer, κάνουμε την ίδια διαδικασία όπως περιγράφουμε στον παραπάνω πίνακα αλλά αντί να πατήσουμε Προσαρμοσμένο Επίπεδο, πατάμε Επαναφορά όλων ζωνών στο προεπιλεγμένο επίπεδο. Έπειτα πατάμε Εφαρμογή και μετά OK.

#### **Παρακολούθηση του Καταγραφικού από τον Internet Explorer**

- 1) Ανοίγουμε τον Internet Explorer και συνδεόμαστε με το καταγραφικό
- 2) Επιλέγουμε Main Stream για καλύτερη ποιότητα ή Extra Stream για χαμηλότερη ποιότητα και πατάμε OK. Επίσης, αυτό μπορούμε να το ρυθμίσουμε και από την Επιλογή 1 (Extra Stream) ή

Επιλογή 2 (Main Stream), όπως βλέπουμε στην παρακάτω εικόνα:

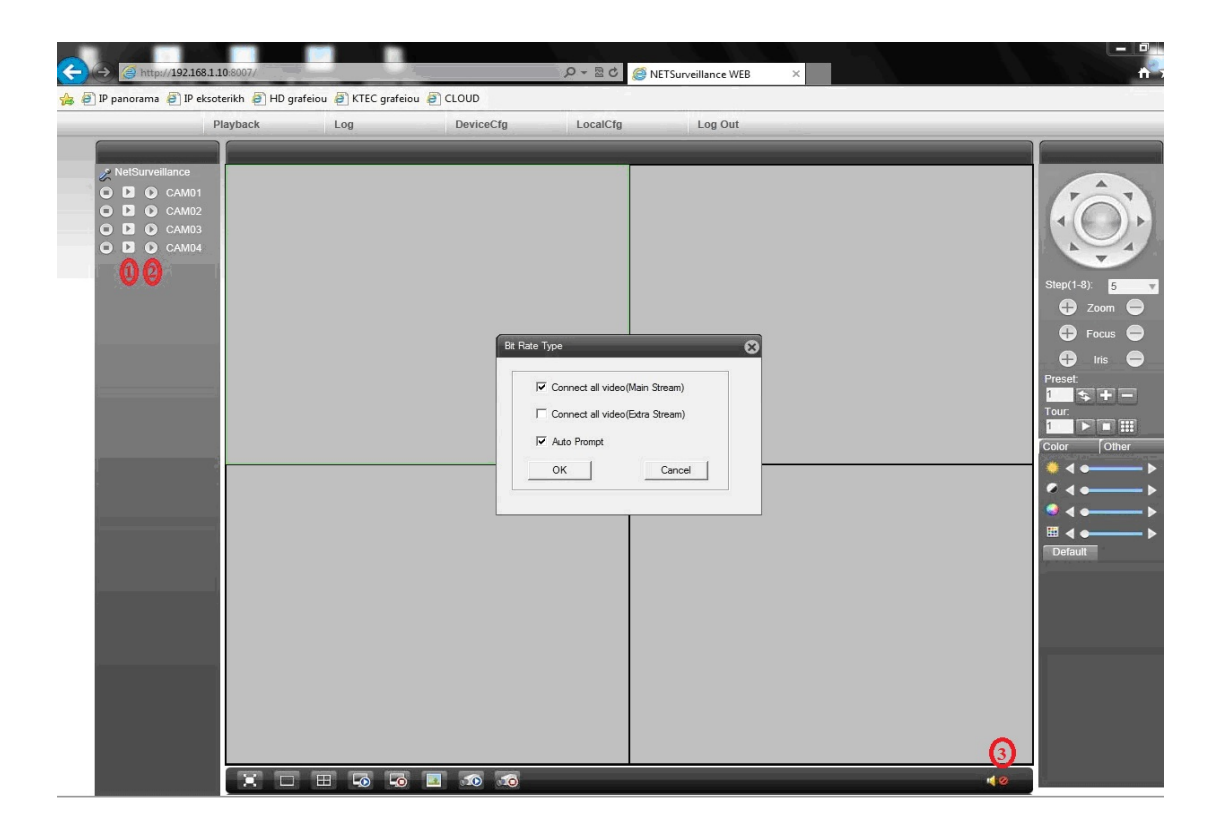

3) Για να **ενεργοποιήσουμε τον ήχο,** επιλέγουμε το παράθυρο με την κάμερα που θέλουμε(γίνεται πράσινο) και πατάμε κάτω δεξιά το εικονίδιο του ήχου

#### **Αναπαραγωγή (Playback) από τον Internet Explorer**

1) Πατάμε Playback

2) Στο παράθυρο που μας ανοίγει, επιλέγουμε τα εξής:  $PlavBack \rightarrow$ Remote Query Mode  $\rightarrow$  By name  $*$  ή By time  $**$  $Type \rightarrow All videos$ Begin - Ημερομηνία και Ώρα έναρξης End > Ημερομηνία και Ώρα λήξης Channel - Επιλέγουμε τα κανάλια που θέλουμε να κάνουμε αναπαραγωγή

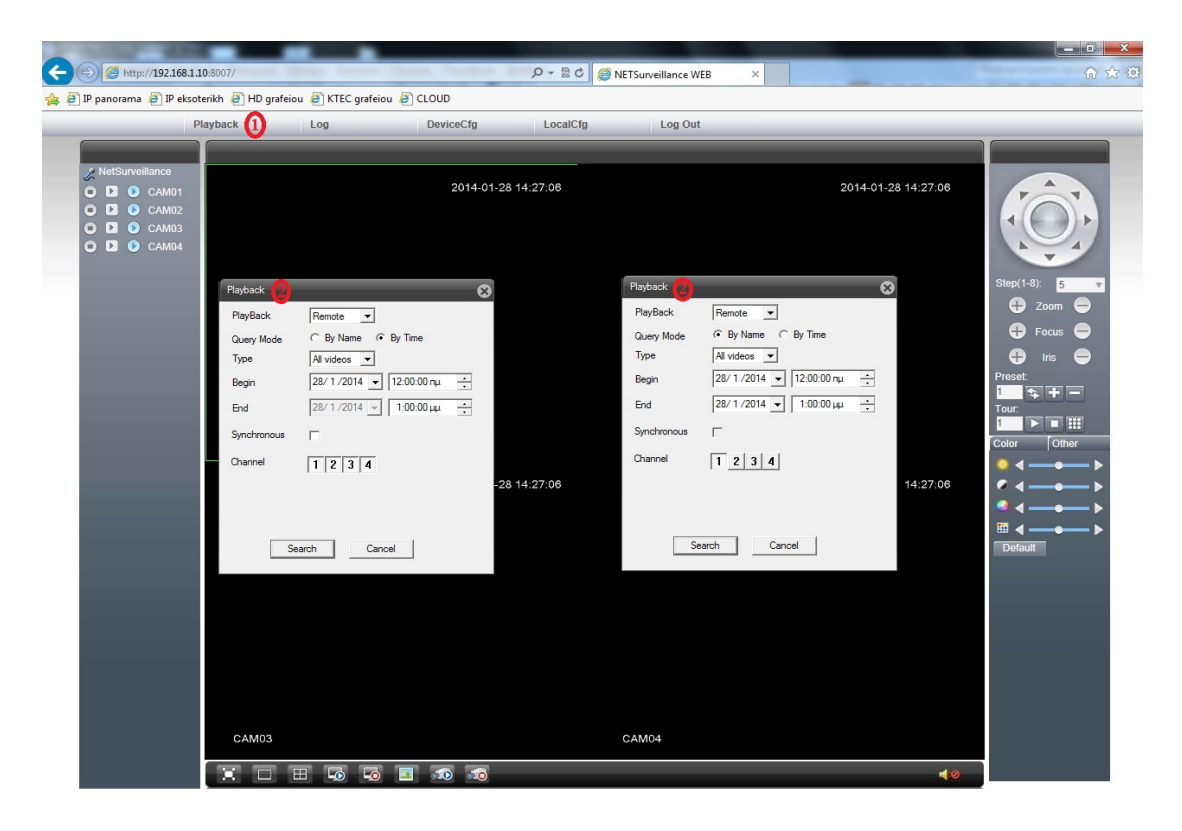

\* Αν επιλέξουμε By name έχουμε τη δυνατότητα να κάνουμε αναπαραγωγή σε μια μόνο κάμερα

\*\* Αν επιλέξουμε By time έχουμε τη δυνατότητα να κάνουμε αναπαραγωγή σε περισσότερες από μια κάμερες

Πατάμε Search και ανάλογα με το αν επιλέξαμε By name ή By time, μας εμφανίζει το αντίστοιχο παράθυρο όπως βλέπουμε στην παρακάτω εικόνα.

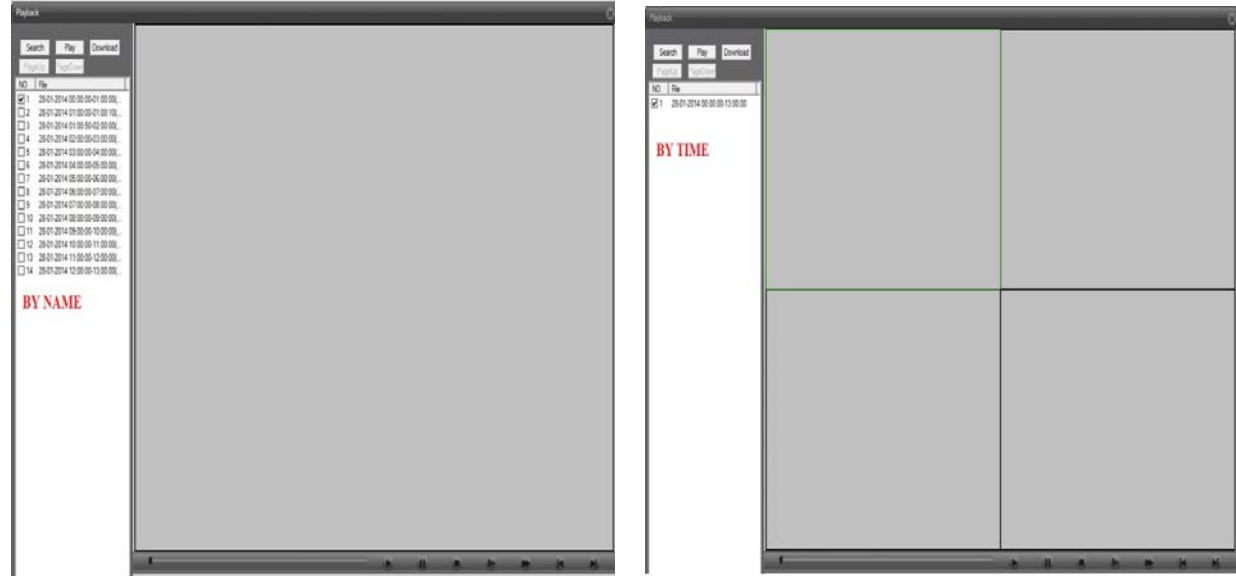

Επιλέγουμε το αρχείο που θέλουμε και πατάμε Play ή απλά κάνουμε διπλό αριστερό κλικ στο αρχείο και βλέπουμε την καταγραφή.

## **BACKUP από τον Internet Explorer**

Για να πάρουμε backup κάποιο αρχείο, ακολουθούμε ακριβώς την ίδια διαδικασία όπως στην αναπαραγωγή αρχείων.

- 1) Επιλέγουμε το αρχείο που θέλουμε και πατάμε Download
- 2) Στο παράθυρο που μας ανοίγει πατάμε το πλήκτρο Browse
- 3) Στο νέο παράθυρο που μας ανοίγει, επιλέγουμε το φάκελο στον οποίο θέλουμε να αποθηκευτεί το αρχείο και πατάμε OK
- 4) Παρατηρούμε ότι το πεδίο Record DIR, συμπληρώνεται σύμφωνα με τη διαδρομή που επιλέξαμε στο προηγούμενο βήμα και πατάμε OK
- 5) Ξεκινάει η διαδικασία του backup και συμπληρώνεται η μπάρα προόδου
- 6) Όταν η διαδικασία ολοκληρωθεί εμφανίζεται το αντίστοιχο μήνυμα και πατάμε OK

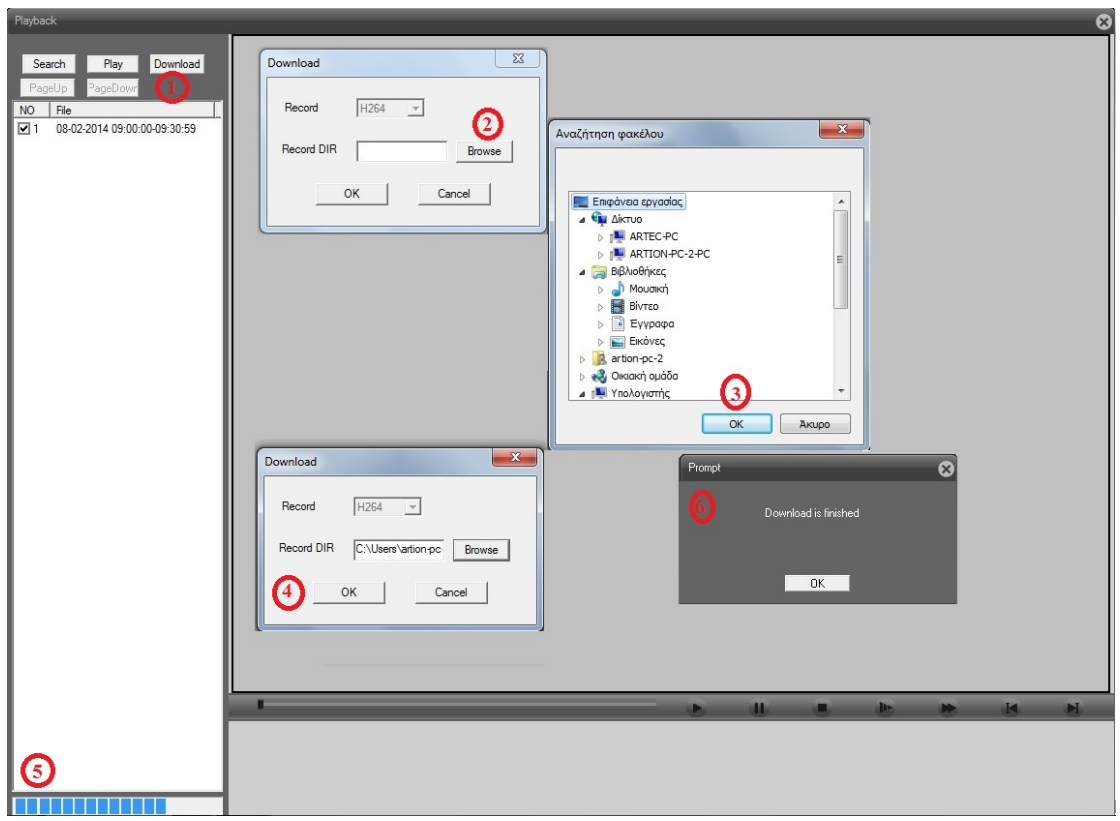

Το αρχείο είναι σε μορφή Η264. Στο CD που παρέχεται μαζί με το καταγραφικό, υπάρχει στο φάκελο English $\rightarrow$ Software $\rightarrow$ Player, η εφαρμογή General Player Eng V1.6.0.0.R.20120706, την οποία εγκαθιστούμε στον υπολογιστή για να κάνουμε αναπαραγωγή στα αρχεία αυτής της μορφής.

## **CMS**

Για να παρακολουθήσουμε το καταγραφικό από το CMS, ανοίγουμε το CD που παρέχεται μαζί με το καταγραφικό και εγκαθιστούμε το αρχείο General\_CMS\_V3.0.9.11.T.20121226 που βρίσκεται στο φάκελο English $\rightarrow$ Software $\rightarrow$ CMS.

Εφόσον η εγκατάσταση ολοκληρωθεί με επιτυχία, εμφανίζεται στην επιφάνεια εργασίας η συντόμευση του CMS προγράμματος.

#### **Προσθήκη καταγραφικού στο CMS**

Πατάμε διπλό κλικ στη συντόμευση για να εκτελέσουμε την εφαρμογή και στο παράθυρο που ανοίγει πατάμε Login(δεν χρειάζεται κωδικός).

- 1) Πατάμε στη δεξιά στήλη Σύστημα
- 2) Επιλέγουμε Device Manager
- 3) Στο παράθυρο που μας ανοίνει κλικάρουμε το 1<sup>°</sup> εικονίδιο ADD AREA, στο πεδίο Zone βάζουμε το όνομα που θέλουμε, (π.χ grafeio) και πατάμε «ΕΝΤΑΞΕΙ»

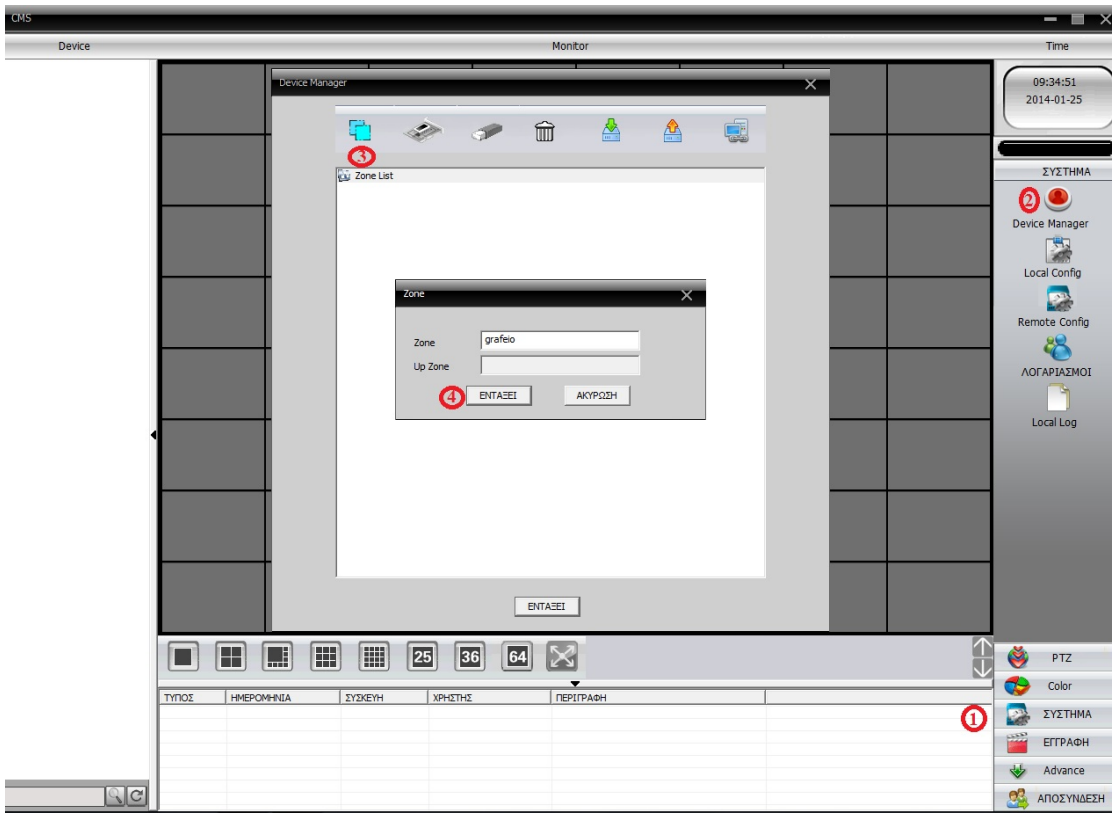

- 5) Έπειτα παρατηρούμε ότι το όνομα που βάλαμε εμφανίζεται στη λίστα κάτω από το πεδίο Zone List αλλά και στην αριστερή στήλη
- 6) Κλικάρουμε το όνομα κάτω από το Zone List (γίνεται μπλε) και πατάμε το 2<sup>°</sup> εικονίδιο ADD DEVICE

7) Στο νέο παράθυρο που μας ανοίγει συμπληρώνουμε τα πεδία:

ΟΝΟΜΑ Βάζουμε όνομα για το καταγραφικό (π.χ DVR) Login Type Επιλεγούμε ΔΙΕΥΘΥΝΣΗ IP όταν θέλουμε να δούμε το καταγραφικό τοπικά βάζοντας την IP του ή απομακρυσμένα αν η γραμμή internet έχει Static IP Επιλέγουμε DOMAIN αν χρησιμοποιούμε DYNDNS Επιλέγουμε CLOUD αν χρησιμοποιούμε την τεχνολογία cloud

Ανάλογα με το Login Type που έχουμε επιλέξει συμπληρώνουμε το αντίστοιχο πεδίο

- $\Delta$ ΙΕΥΘΥΝΣΗ  $\rightarrow$  βάζουμε την τοπική IP του καταγραφικού (π.χ 192.168.1.10) αν θέλουμε να το δούμε από υπολογιστή που βρίσκεται στον ίδιο χώρο με το καταγραφικό ή την Static IP της γραμμής αν θέλουμε να το δούμε απομακρυσμένα από υπολογιστή που βρίσκεται σε διαφορετικό χώρο DOMAIN  $\rightarrow$  βάζουμε το όνομα του DynDns (π.χ grafeio.dyndns.org)
- SERIAL ID → βάζουμε το σειριακό αριθμό του καταγραφικού (για cloud)
- ΠΟΡΤΑ βάζουμε 34567 (ή αν έχουμε αλλάξει την media port στο καταγραφικό, βάζουμε την αντίστοιχη)
- ΟΝΟΜΑ  $\rightarrow$  βάζουμε «admin»
- ΚΩΔΙΚΟΣ το αφήνουμε «κενό» εκτός και αν έχουμε βάλει κωδικό στο καταγραφικό

Πατάμε «ΕΝΤΑΞΕΙ»

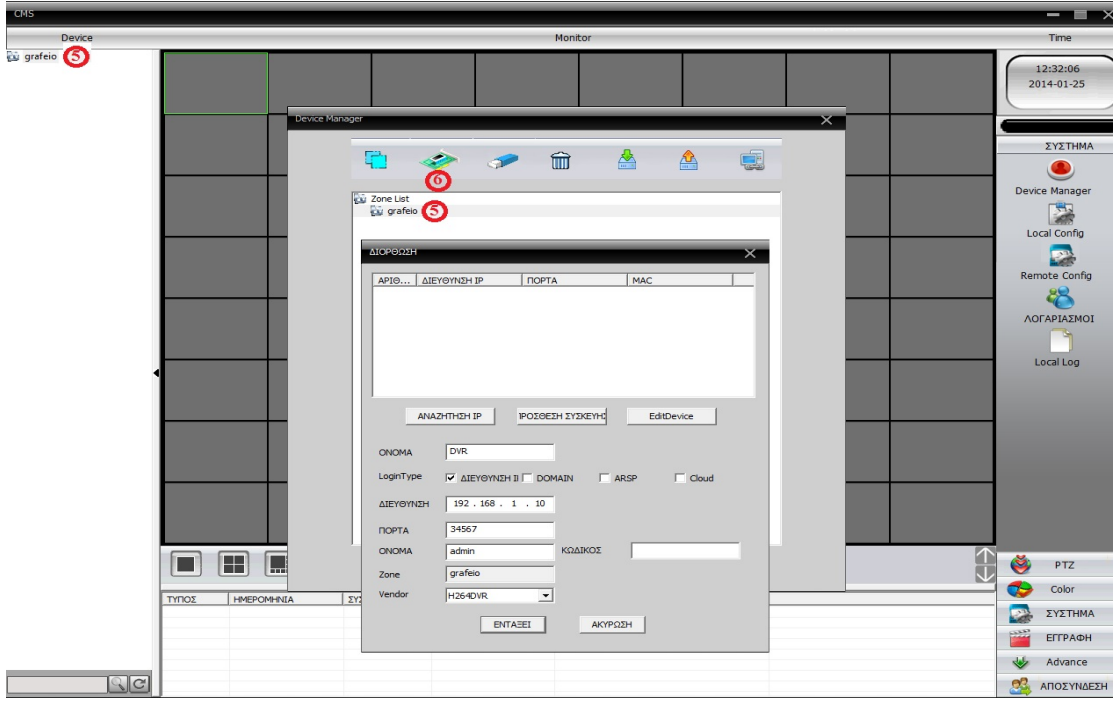

- 8) Παρατηρούμε ότι το καταγραφικό (με το όνομα DVR) έχει προστεθεί αριστερά στη λίστα, κάτω από τη ζώνη που δημιουργήσαμε αρχικά (με το όνομα grafeio)
- 9) Κάνουμε διπλό αριστερό κλικ στο όνομα (DVR) και βλέπουμε ότι εμφανίζεται ο συνολικός αριθμός των καμερών του καταγραφικού
- 10) Για να βάλουμε τις κάμερες στα αντίστοιχα παράθυρα, κάνουμε κλικ στο παράθυρο που θέλουμε (εμφανίζεται γύρω του ένα πράσινο πλαίσιο) και κάνουμε διπλό αριστερό κλικ στην κάμερα
- 11) Για να **ενεργοποιήσουμε τον ήχο,** επιλέγουμε το παράθυρο με την κάμερα που θέλουμε(γίνεται πράσινο) και πατάμε δεξί κλικ $\rightarrow$ Ηγος

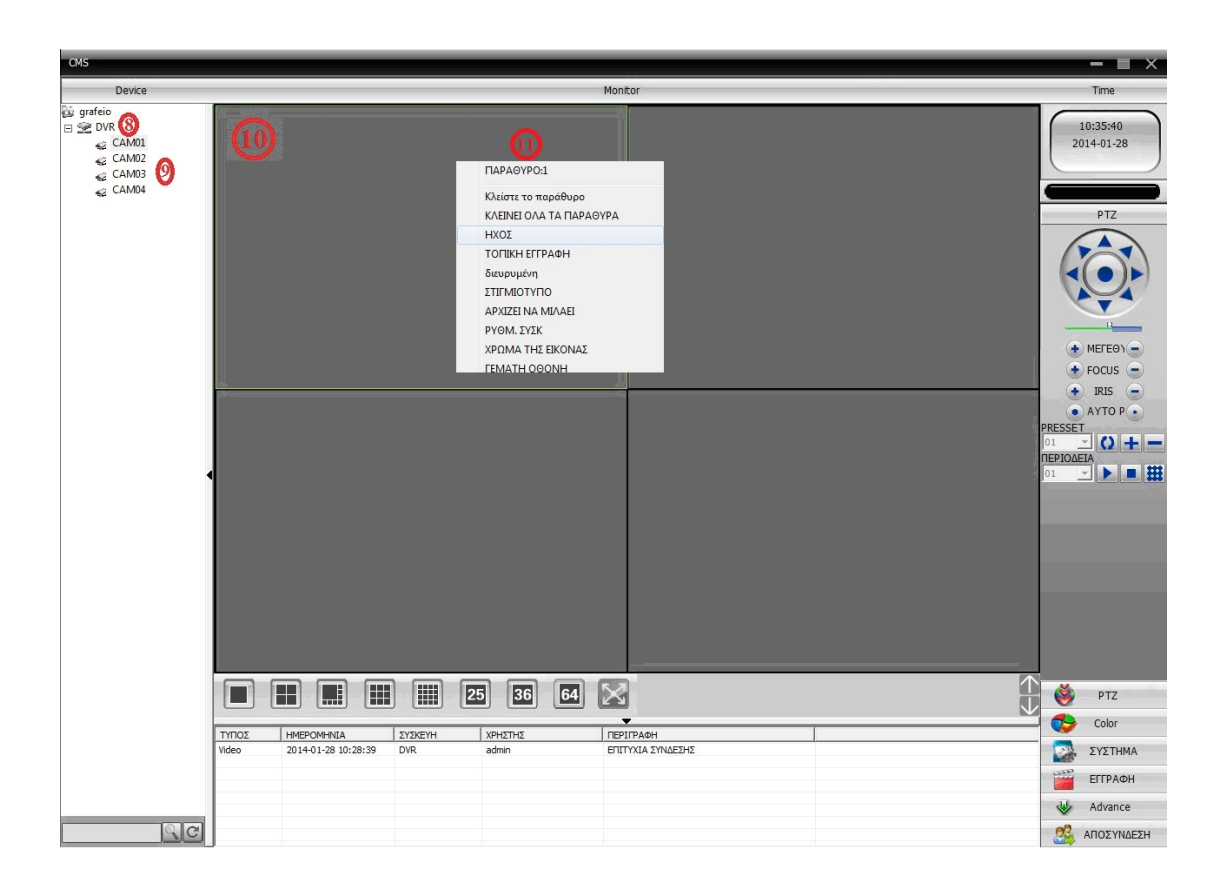

#### **Σημείωση!!!**

Για να ανοίγουν αυτόματα οι κάμερες όταν ανοίγουμε το CMS κάνουμε την εξής διαδικασία: Πατάμε ΣΥΣΤΗΜΑ  $\rightarrow$  Local Config  $\rightarrow$  Τσεκάρουμε στο πεδίο ΣΥΣΚΕΥΗ την επιλογή Automatically connect with the last monitoring channel και πατάμε Apply.

#### **Αναπαραγωγή από το CMS**

- 1) Πατάμε στη δεξιά στήλη ΕΓΓΡΑΦΗ
- 2) Επιλέγουμε ΑΝΑΠΑΡΑΓΩΓΗ
- 3) Στο νέο παράθυρο που μας ανοίγει, επιλέγουμε την καρτέλα Remote Playback
- 4) Επιλέγουμε ΣΥΣΚΕΥΗ (το όνομα του καταγραφικού)
- 5) Επιλέγουμε ΜΕ ΤΟ ΧΡΟΝΟ στον ΤΥΠΟ ΑΝΑΠΑΡΑΓΩΓΗΣ
- 6) Κλικάρουμε τα πεδία ΕΠΙΛΟΓΗ ΟΛΩΝ και ΣΥΓΧΡΟΝΙΣΜΟΣ για να δούμε όλες τις κάμερες
- 7) Επιλέγουμε ΤΥΠΟΣ  $\rightarrow$  όλα τα βίντεο, την ημερομηνία, την ώρα που θέλουμε και πατάμε ΧΕΙΡΟΚΙΝΗΤΟ ΣΤΙΓΜΙΟΤΥΠΟ
- 8) Βλέπουμε ότι στη λίστα εμφανίζεται το αρχείο με βάση την ημερομηνία και την ώρα που επιλέξαμε. Τσεκάρουμε το αρχείο κάνοντας αριστερό κλικ στο κουτάκι και πατάμε ΠΑΙΖΩ ή πατάμε διπλό αριστερό κλικ πάνω στο αρχείο

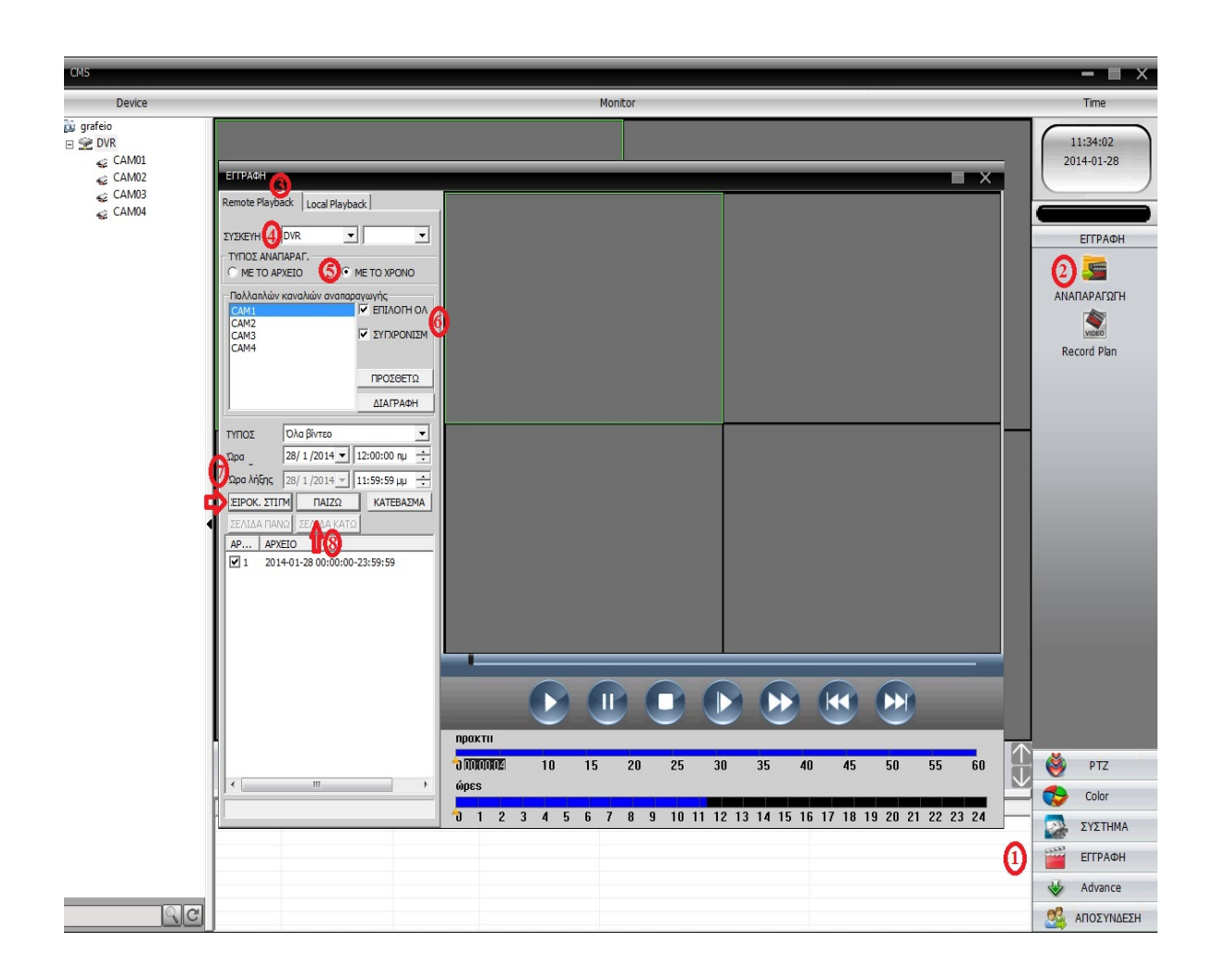

## **BACKUP από το CMS**

Για να πάρουμε backup κάποιο αρχείο, ακολουθούμε ακριβώς την ίδια διαδικασία όπως στην αναπαραγωγή αρχείων.

- 1) Επιλέγουμε το αρχείο που θέλουμε και πατάμε ΚΑΤΕΒΑΣΜΑ
- 2) Στο παράθυρο που μας ανοίγει πατάμε το πλήκτρο Browse
- 3) Στο νέο παράθυρο που μας ανοίγει, επιλέγουμε το φάκελο στον οποίο θέλουμε να αποθηκευτεί το αρχείο και πατάμε OK
- 4) Παρατηρούμε ότι το πεδίο Record DIR, συμπληρώνεται σύμφωνα με τη διαδρομή που επιλέξαμε στο προηγούμενο βήμα και πατάμε "ΕΝΤΑΞΕΙ"
- 5) Ξεκινάει η διαδικασία του backup και συμπληρώνεται η μπάρα προόδου
- 6) Όταν η διαδικασία ολοκληρωθεί εμφανίζεται το αντίστοιχο μήνυμα και πατάμε OK

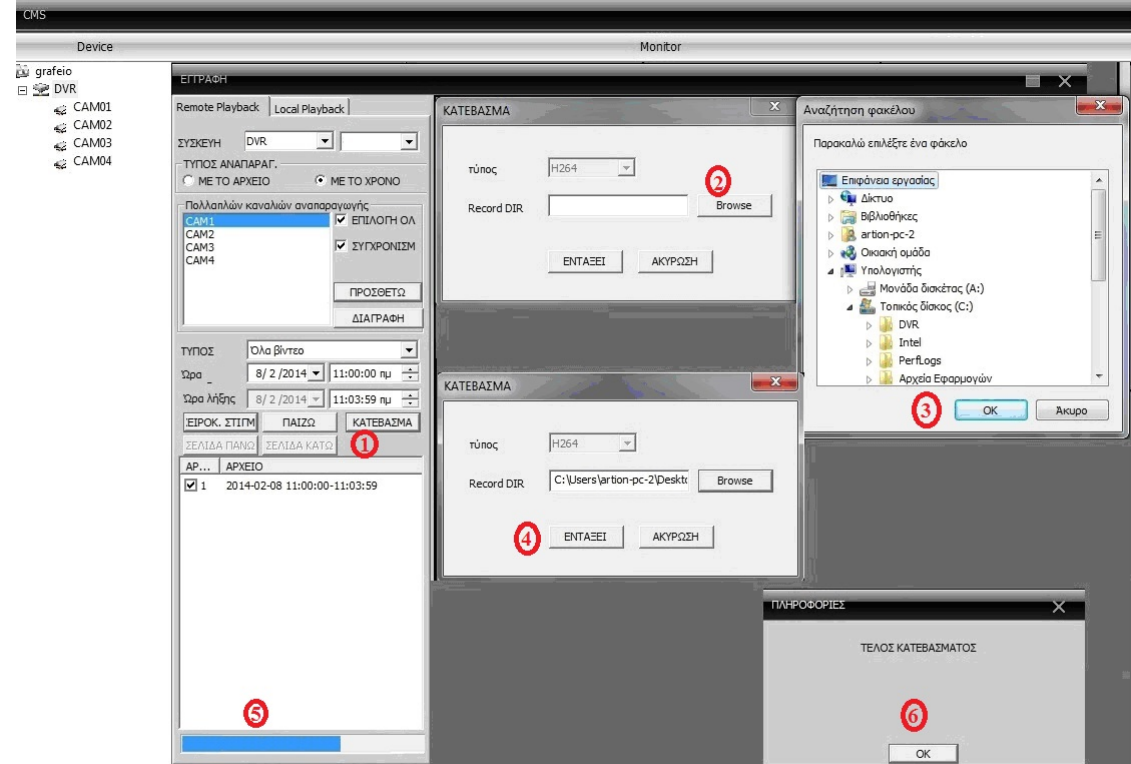

Το αρχείο είναι σε μορφή Η264. Στο CD που παρέχεται μαζί με το καταγραφικό, υπάρχει στο φάκελο English $\rightarrow$ Software $\rightarrow$ Player, η εφαρμογή General Player Eng V1.6.0.0.R.20120706, την οποία εγκαθιστούμε στον υπολογιστή για να κάνουμε αναπαραγωγή στα αρχεία αυτής της μορφής.

## **[Παρακολούθηση](http://www.karagiannis-security.gr) του καταγραφικού από κινητό τηλέφωνο**

Υπάρχουν δυο εφαρμογές απ' τις οποίες μπορούμε να παρακολουθήσουμε το καταγραφικό από κινητό τηλέφωνο IPhone ή Android. Αυτές είναι οι εξής:

- **vMEye**  από το οποίο μπορούμε να δούμε μια μόνο κάμερα.
- **vMEyeSuper** από το οποίο μπορούμε να δούμε μέχρι 32 κάμερες ταυτόχρονα από ένα ή περισσότερα καταγραφικά. Επίσης διαθέτει ακρόαση ήχου καθώς και αναπαραγωγή αρχείων.

Οι οδηγίες που ακολουθούν είναι για το **vMEyeSuper** σε κινητό IPhone. Κατεβάζουμε και εγκαθιστούμε την εφαρμογή vMEyeSuper από το Apple Store αν πρόκειται για κινητό I Phone ή απ' το Play Store αν πρόκειται για κινητό Android.

Ανοίγουμε την εφαρμογή, πατάμε το πλήκτρο με το «σπιτάκι» που βρίσκεται πάνω δεξιά στην οθόνη (όπως φαίνεται και στην παρακάτω εικόνα) και ανοίγει το μενού των επιλογών.

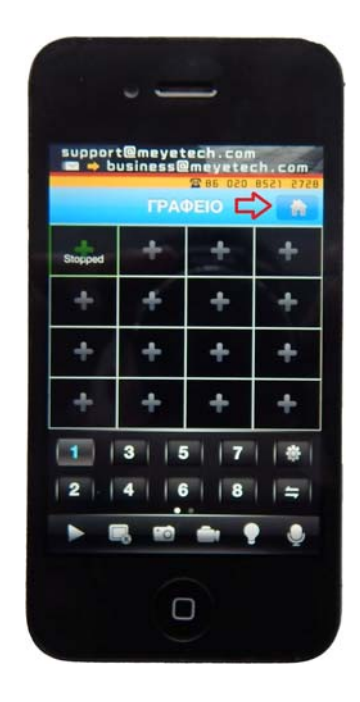

Το μενού των επιλογών φαίνεται στην επόμενη εικόνα:

- 1) Device List  $\rightarrow$  για να προσθέσουμε καταγραφικό
- 2) Remote Playback  $\rightarrow$  για να κάνουμε αναπαραγωγή αρχείων

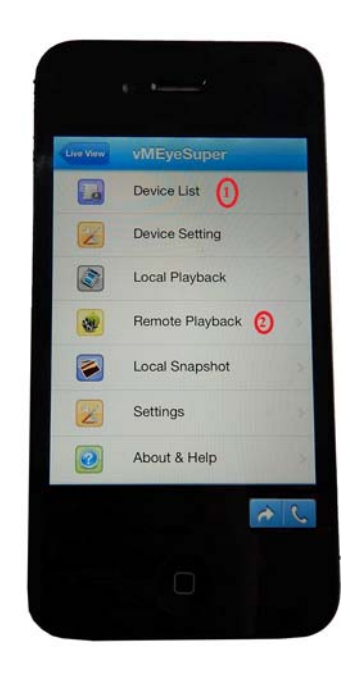

Για να προσθέσουμε το καταγραφικό στην εφαρμογή πατάμε την επιλογή 1 **Device List** και κάνουμε τις ρυθμίσεις όπως φαίνεται στην παρακάτω εικόνα,(σύμφωνα με τις εργοστασιακές ρυθμίσεις του καταγραφικού).

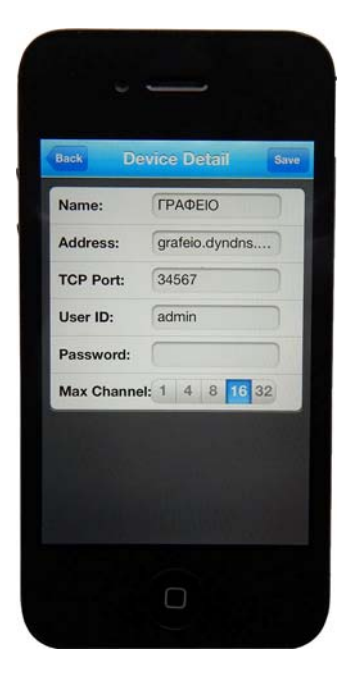

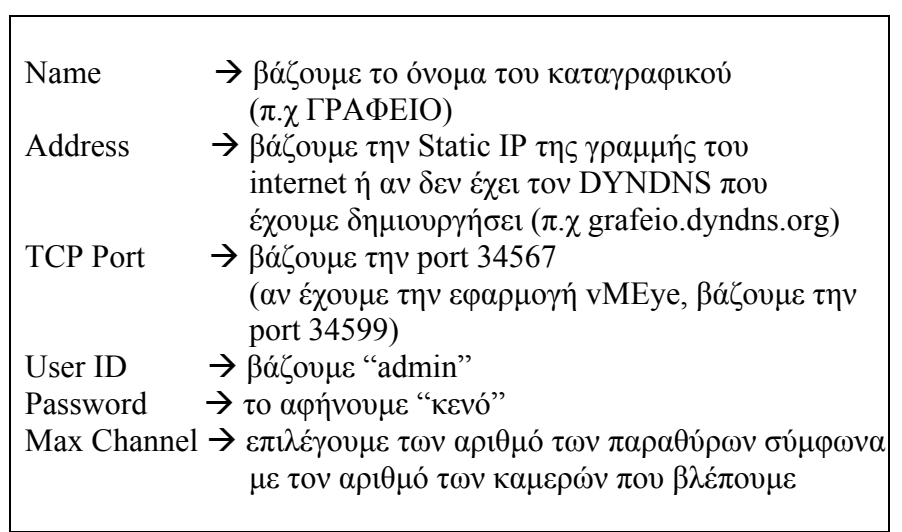

Πατάμε **Save** (πάνω δεξιά) και το καταγραφικό προστίθεται στη λίστα. Έπειτα πατάμε **Back** (πάνω αριστερά), μετά **LiveView** και επιστρέφουμε στην αρχική οθόνη με τα πολλαπλά παράθυρα και τις κάμερες.

Στη συνέχεια για να βάλουμε οποιαδήποτε κάμερα, από οποιοδήποτε καταγραφικό, σε όποιο παράθυρο θέλουμε κάνουμε την εξής διαδικασία:

- 1) Πατάμε μια φορά πάνω στο παράθυρο με την κάμερα που θέλουμε, γίνεται πράσινο και ανοίγει η λίστα με τα καταγραφικά που έχουμε προσθέσει
- 2) Πατάμε πάνω στο [καταγραφικό](http://www.karagiannis-security.gr) που θέλουμε και ανοίγουν από κάτω όλες οι διαθέσιμες κάμερες
- 3) Πατάμε τον αριθμό της κάμερας και προστίθεται στο παράθυρο που αρχικά είχαμε επιλέξει

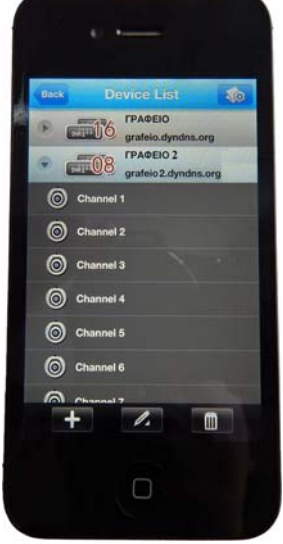